ΗΥ-225: Οργάνωση Υπολογιστών Άνοιξη 2004

Τµ. Επ. Υπολογιστών © Πανεπιστήµιο Κρήτης

# **Σειρά Ασκήσεων 8: ∆εύτερη Γνωριµία µε τη Γλώσσα Verilog**

Προθεσµία έως Παρασκευή 2 Απριλίου, ώρα 23:59 (βδοµάδα 6)

Ο σκοπός αυτής της σειράς ασκήσεων είναι η παρουσίαση ορισµένων επιπλέον δυνατοτήτων της γλώσσας Verilog και η περαιτέρω εξοικείωση σας µε τα συναφή εργαλεία. Συγκεκριµένα θα χρησιµοποιήσουµε:

- Συνδυαστικά και ακολουθιακά στοιχεία από τη βιβλιοθήκη του µαθήµατος ( lib8\_mux2, lib8\_mux4, lib8\_alu, lib8\_reg).
- Σταθερές και σήµατα πολλών bits.
- Ρολόϊ.

Οι επιµέρους άσκησεις της σειράς 8 περιλαµβάνουν:

- Μελέτη ενός κυκλώµατος και της περιγραφής του σε Verilog που δίδονται.
- Προσοµοίωση του κώδικα µε τον interpreter της **Verilog-XL**.
- Έλεγχος των εξόδων του συστήµατος µε το εργαλείο κυµατοµορφών **Signalscan**.
- Επέκταση του κώδικα για να περιλαµβάνει νέα κυκλώµατα και επαναπροσοµοίωση και έλεγχο εξόδων.

### **Άσκηση 8.1 : Περιγραφή Κυκλώµατος σε Verilog**

Το κύκλωµα µε το οποίο θα ξεκινήσουµε φαίνεται στο σχήµα δίπλα. Τα άσπρα βέλη χρησιµοποιούνται για να δείξουν ότι τα σύρµατα αυτά είναι είσοδοι ή έξοδοι απο το σύστηµα µας. Το σύστηµα διαβάζει τις εισόδους in\_a και in\_b σε κάθε κύκλο ρολογιού clk, υπολογίζει την πράξη µεταξύ τους --όπως ορίζει το alu\_op-- και τέλος αποθηκεύει στον καταχωρητή εξόδου είτε το αποτέλεσµα αυτό ή την είσοδο in\_b (από τον καταχωρητή εισόδου). Ο κώδικας που περιγράφει το κύκλωµα αυτό σε Verilog είναι ο εξής:

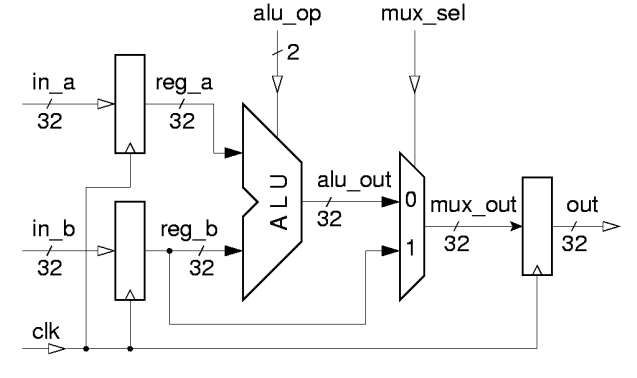

```
module ask8a (out, in_a, in_b, alu_op, mux_sel, clk);<br>output [31:0] out;<br>//data output
    output [31:0] out;
     input [31:0] in_a, in_b; // data inputs<br>input [1:0] alu_op; // control inp
     input [1:0] alu op; \overline{\phantom{a}} // control inputs
     input mux sel;
     input clk; \overline{\phantom{a}} // clock
      // declare internal signals:
    wire [31:0] reg a, reg b, alu out, mux out;
       input registers:
      lib8_reg #32 r0 (reg_a, in_a, clk);
     lib8Teg #32 r1 (reg\bar{b}, in\bar{b}, clk);
      // ALU:
     lib8 alu #32 alu0 (alu out, reg a, reg b, alu op);
      // mux:
     lib8_mux2 #32 m0 (mux_out, alu_out, reg_b, mux_sel);
      // output register:
    lib8 reg #32 r2 (out, mux out, clk);
 endmodule
```
- Μετά το όνοµα του module τοποθετούµε τη λίστα των σηµάτων τα οποία αποτελούν τη διεπαφή (interface) του module µε το υπόλοιπο κύκλωµα. Για κάθε σήµα ορίζουµε αν είναι είναι σήµα εισόδου ή σήµα εξόδου καθώς και το πλάτος του (βλέπε επόµενη βούλα). Ας σηµειωθεί ότι για να ορίζαµε πλήρως τη διεπαφή ενός module θα έπρεπε να περιγράψουμε και τη γρονική συμπεριφορά των σημάτων εισόδου/εξόδου, με τη βοήθεια κυµµατοµορφών παρόµοιων µε αυτές του "signalscan". Στο µάθηµα αυτό δεν θα προχωρήσουµε τόσο πολύ --όποτε χρειαστεί να περιγράψουµε χρονική συµπεριφορά εισόδων/εξόδων θα το κάνουµε στο χαρτί.
- Η γλώσσα Verilog υποστηρίζει και σήματα πολλών bits (vectors). Π.χ. η δήλωση "wire [31:0] reg\_a, reg b, ... " σημαίνει ότι τα σήματα reg a και reg b έχουν πλάτος 32 bits, το πιο σημαντικό bit το ονοµάζουµε bit 31, και το λιγότερο σηµαντικό bit το ονοµάζουµε bit 0. Μετά από µιά τέτοια δήλωση, αν γράψουµε "reg\_a[3]" σηµαίνει το bit 3 από το σήµα reg\_a, ενώ αν γράψουµε "reg[31:27]" σηµαίνει τα 5 πιό σηµαντικά bits του reg\_a.
- Το κύκλωµα µας αποτελείται από τρία αντίτυπα του module lib8\_reg, ένα αντίτυπo του module lib8\_mux2,

και ένα αντίτυπo του module lib8\_alu. Η γλώσσα Verilog υποστηρίζει την παραµετροποίηση των modules, δηλ. ένα module µπορεί να έχει µία ή περισσότερες παραµέτρους στις οποίες δίνουµε τιµή κάθε φορά που δηµιουργούµε ένα αντίτυπο από το module. Έτσι, το "#32" µεταξύ του "lib8\_reg" (όνοµα του module) και του "r0" (όνοµα του αντίτυπου) δίνει την τιµή 32 σε µία παράµετρο του module "lib8\_reg" από τη βιβλιοθήκη του µαθήµατος η οποία δηλώνει το πλάτος του "lib8\_reg", δηλαδή πόσα bits έχει αυτός ο καταχωρητής.

- Το module "lib8\_alu" είναι µιά απλή αριθµητική/λογική µονάδα. Η είσοδος ελέγχου της, alu\_op, καθορίζει την πράξη που κάνει η µονάδα ως εξής:
	- 00 πρόσθεση: out = inA **+** inB.
	- 01 αφαίρεση: out = inA **-** inB.
	- 10 bitwise OR: out = inA **OR** inB.
	- 11 bitwise AND: out = inA **AND** inB.
	- Για µεγαλύτερη αναγνωσιµότητα του κώδικα Verilog, συνηθίζουµε να δηµιουργούµε τα αντίτυπα των στοιχείων του κυκλώµατος µε τη σειρά που εµφανίζονται στο κύκλωµα.

Γράψτε το παραπάνω module στο αρχείο " **ask8a.v** " --αυτή είναι η περιγραφή του κυκλώµατος. Σε αυτήν την άσκηση, το περιβάλλον ελέγχου (test bench) θα είναι σε ξεχωριστό αρχείο, και δίδεται έτοιµο:

#### **~hy225/verilog/test/test8a.v**

Αντιγράψτε το αρχείο αυτό στην περιοχή σας. Η βασική δοµή του έχει ως εξής:

```
 `define clk_period 10
    module test;
 ...
        // clock:
       reg clk;
       initial clk = 1;
       always begin
 #(`clk_period / 2)
clk = \sim clk; end
 ...
        // instantiate the design:
       ask8a a0 (out, in a, in b, alu_op, mux_sel, clk);
 ...
        // vectors:
        initial begin
 ...
           @(posedge clk);
          #('hold);<br>in a =
                = 3:in<sup>-</sup>b = 'hFFFF;
alu_op = 0;
mux sel = 1;
          @(posedge clk);
 ...
       end
        ...
```

```
 endmodule
```
- Το "**`define**" στη γλώσσα Verilog είναι ανάλογο µε το "#define" στη γλώσσα C. Με τη βοήθεια της define ορίζουµε την σταθερά "clk\_period" που παρακάτω την χρησιµοποιούµε σαν περίοδο του ρολογιού µας. Σε αυτή την άσκηση έχουµε θέσει τη µονάδα χρόνου στο 1 ns, µέσω της βιβλιοθήκης lib8.v που θα χρησιµοποιήσετε. Έτσι, το παραπάνω `define θέτει την περίοδο του ρολογιού σε 10 ns.
- Η εντολή "**always**" σηµαίνει: ξεκίνα τη χρονική στιγµή 0 και συνέχισε εκτελώντας επαναληπτικά τις εντολές µέσα στο block που ακολουθεί. Έτσι, το παραπάνω µπλόκ "always" για το ρολόι θα έχει σαν αποτελέσµα να αλλάζει η τιµή του σήµατος clk κάθε (`clk\_period / 2) ns.
- Η εντολή " **@(** *event* **)** " σηµαίνει: περίµενε µέχρι να συµβεί το *event* . Το *event* µπορεί να είναι είτε µια οποιαδήποτε αλλαγή στην τιµή ενός σήµατος "sig", το οποίο το δηλώνουµε σαν "@(sig)", ή η θετική ακµή ενός σήµατος "sig", το οποίο το δηλώνουµε σαν " @(posedge sig) ", ή η αρνητική ακµή, " @(negedge sig)".
- Αφού έρθει η θετική ακµή του ρολογιού, δηλ. " @(posedge clk) ", περιµένουµε ακόµα λίγο, δηλ. " # (`hold) ", πριν αλλάξουμε τις τιμές στα σήματα εισόδου, προκειμένου να μην παραβιάσουμε το "hold time" για τους καταχωρητές του κυκλώµατος.
- Σταθερές πολλών bits δηλώνονται µε τη µορφή *[πλάτος]'[βάση][τιµή]*.
	- To *[πλάτος]* είναι µία δεκαδική τιµή που καθορίζει το πλάτος της σταθεράς σε bits, δηλαδή πόσα bits θα έχει η σταθερά. Εάν παραλειφθεί το *[πλάτος]*, το default εξαρτάται από το µηχάνηµα όπου τρέχει η Verilog, αλλά είναι τουλάχιστο 32 bits. Επέκταση του πλάτους γίνεται µε zero-filling (εκτός των περιπτώσεων "x" και "z" που δεν θα ασχοληθούµε).
	- H *[βάση]* καθορίζει την αριθµητική βάση στην οποία είναι γραµµένη η *[τιµή]* της σταθεράς. Η δεκαδική βάση δηλώνεται µε "d", η δυαδική µε "b", και η δεκαεξαδική µε "h". Εάν παραλειφθεί η *[βάση]*, το default είναι δεκαδική βάση.

Έτσι π.χ., η σταθερά "32'hF" έχει πλάτος 32 bits, και έχει την δεκαεξαδική τιµή 0000000F, οπότε µπορεί να γραφεί και ως "32'b1111", ή "32'b00001111", ή "32'd15", ή κλπ.

Θα χρειαστεί επίσης να αντιγράψετε στην περιοχή σας το αρχείο:

**~hy225/verilog/lib/lib8.v** 

που περιέχει τη βιβλιοθήκη των modules του ask8a : καταχωρητές ( lib8\_reg ), αριθµητική-λογική µονάδα (lib8 alu), και πολυπλέκτες (lib8 mux2). Τρέξετε τον προσομοιωτή όπως στην άσκηση 4.3:

```
 % xhost +
 % rlogin [katalliloMixanima]
 % setenv DISPLAY [arxikoMixanima]:0.0
 % source ~hy225/verilog/scripts/cds_ldv.sh
 % verilog lib8.v ask8a.v test8a.v
```
*[arxikoMixanima]* είναι το όνοµα της µηχανής από την οποία κάνετε rlogin, και *[katalliloMixanima]* είναι ένα από τα: **apraktias, levantes, pounentes, graegos** 

Ελέγξτε ότι οι έξοδοι έχουν σωστή τιµή µε βάση τις εισόδους. Προσοχή στο ποιές είσοδοι περνούν απο καταχωρητή και ποιές όχι!

## **Άσκηση 8.2: Έλεγχος Κυµατοµορφών µε Signalscan**

Χρησιµοποιήστε το εργαλείο **signalscan**, όπως στην άσκηση 4.4, γιά να δείτε τις κυµατοµορφές για τα σήµατα.

- Αφού τρέξει το γραφικό περιβάλλον του προγράµµατος, ακολουθήστε ανάλογα βήµατα µε την άσκηση 4.4 για να δείτε τις κυµατοµορφές για όλα τα σήµατα του test: out, in\_a, in\_b, alu\_op, mux\_sel, clk. Ελέγξτε και πάλι τις τιµές τους.
- Πάλι με τον Design Browser, αν επιλέξουμε "test" και μετά "a0" (το "a0" είναι το instance name με το οποίο έχουµε δηλώσει το αντίτυπο του module ask8a) µπορούµε να διαλέξουµε και τα εσωτερικά σήµατα του "a0". Επιλέξτε τα κατάλληλα σήµατα προκειµένου να µετρήσετε την **ελάχιστη και µέγιστη καθυστέρηση** clock-to-output του καταχωρητή, και την ελάχιστη και µέγιστη καθυστέρηση γιά τα συνδυαστικά blocks (alu και mux2). Οι καθυστερήσεις είναι της τάξης των εκατοντάδων picoseconds.
- **•** Προαιρετική άσκηση: Βρείτε το critical path του κυκλώματος και, αντίστοιχα, την υψηλότερη συχνότητο ρολογιού στην οποία δουλεύει το κύκλωµα. Εφαρµόστε την (θέτοντας κατάλληλα το "clk\_period") και δείτε ότι δουλεύει, ενώ αν βάλετε λίγο γρηγορότερο ρολόι το κύκλωµα παύει να δουλεύει. Οι χρόνοι setup και hold του καταχωρητή είναι 0.2 ns και 0.1 ns αντίστοιχα.

ΠΡΟΣΟΧΗ: σε ώρες πυκνής χρήσης, αποφύγετε να µένετε πολλή ώρα µέσα στο signalscan: έχουµε περιορισµένο αριθµό αδειών χρήσης (licenses), κι έτσι άλλοι συνάδελφοί σας µπορεί να µην µπορούν να µπούν σε αυτό.

### **Άσκηση 8.3: Τροποποίηση του Κυκλώµατος**

Τροποποιήστε το κύκλωµα που σας δόθηκε παραπάνω, ώστε να γίνει όπως στο σχήµα εδώ. Η καινούρια προσθήκη επιτρέπει το αποτέλεσµα να είναι ίσο µε (in a + 4), όταν mux sel == 0. Τα στοιχεία που είναι καινούρια, ή που πρέπει να αλλάξουν απο το προηγούµενο σχέδιο, είναι απεικονισµένα µε παχύτερες γραµµές. Γιά τον µεγαλύτερο πολυπλέκτη, θα χρειαστεί να αλλάξετε το module mux2 στο αµέσως µεγαλύτερο, "mux4", και να συνδέσετε µια τυχαία τιµή στην τελευταία του είσοδο (π.χ. ένα σύρµα µε την τιµή 0). Οι πόρτες του module mux4 έχουν δηλωθεί στη βιβλιοθήκη, κατ' αναλογία µε τις πόρτες του module mux2, µε τη σειρά: έξοδος, είσοδος00, είσοδος01, είσοδος10, είσοδος11, σήµα ελέγχου. Σύρµατα µε σταθερές τιµές µπορείτε να ορίσετε π.χ. µε:

```
 wire [31:0] const_in;
assign const in = 32'h4;
```
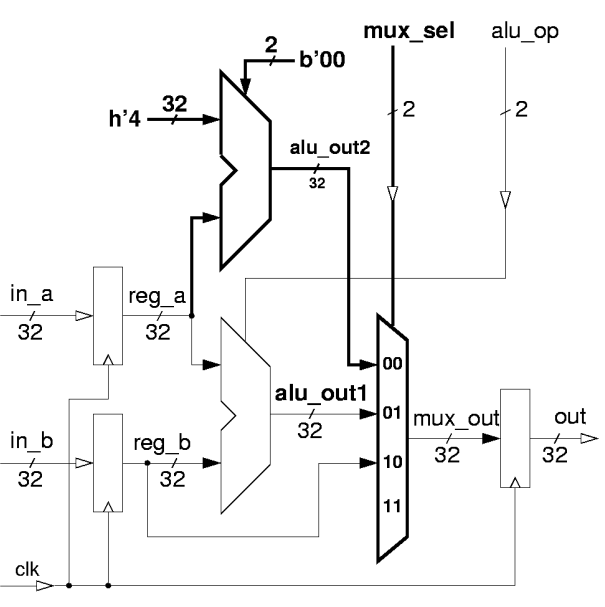

Υλοποιήστε την επέκταση αυτή σε ένα διαφορετικό αρχείο, "**ask8b.v**", µε όνοµα module "ask8b" αντί "ask8a", και δοκιµάστε την όπως προηγουµένως, χρησιµοποιώντας όµως το αρχείο " **~hy225/verilog/test/test8b.v** ". Παραδώστε, όπως και στις προηγούµενες ασκήσεις, τον κώδικά σας **ask8b.v**, ένα χαρακτηριστικό στιγµιότυπο από το signalscan της άσκησης 8.2, και ένα άλλο από το Signalscan της άσκησης 8.3, πακεταρισµένα στο αρχείο "**ask8.tar**":

```
 tar -cvf ask8.tar ask8b.v signals82.jpg signals83.jpg 
 ~hy225/bin/submit 8
```